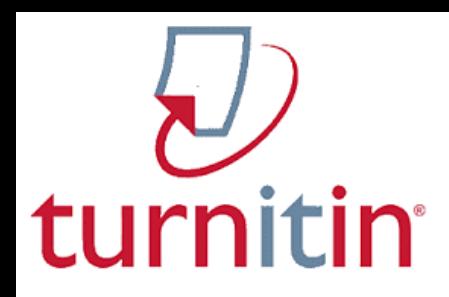

# Panduan Praktis Cek Similarity Dokumen dengan Turnitin

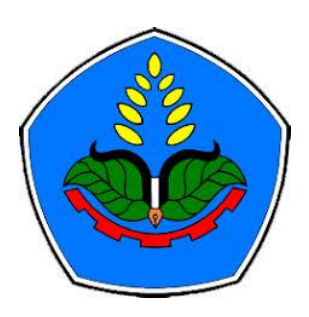

### **Muhammad Yunus**

UPT Perpustakaan Politeknik Negeri Jember  $M$  m.yunus@polije.ac.id  $\odot$  081-907-755-024

## Aktivitas

- Dosen Prodi Rekam Medik, Jurusan Kesehatan, Polije
- Penanggung Jawab Repositori Institusi (SIPORA),Politeknik Negeri Jember
- Mendeley Advisor Indonesia
- Anggota Relawan Jurnal Indonesia
- Editor & Reviewer Beberapa Jurnal Nasional

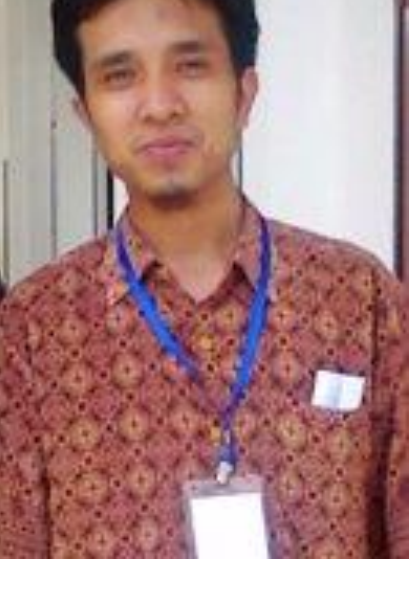

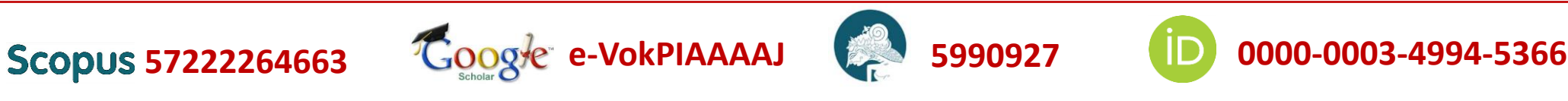

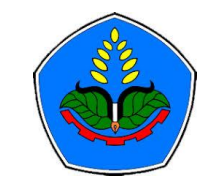

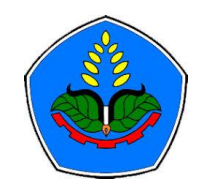

## Materi Workshop

- Add & Setting Class
- Add & Setting Assignment
- Submit Paper
- Exclude Hasil Similarity

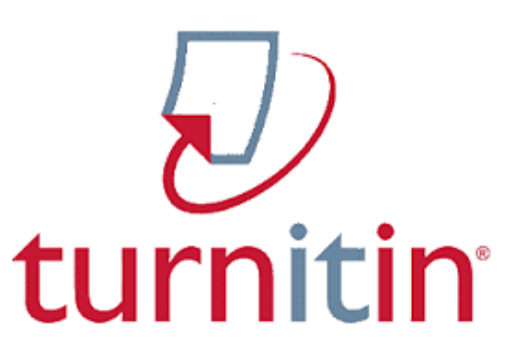

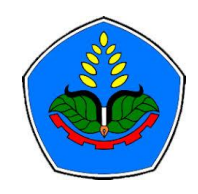

## Persiapan

PO PAK 16 OKTOBER

- Siapkan 2 file dengan ketentuan sebagai berikut :
	- 1. File paper yang belum publish dan belum submit (persiapan submit ke jurnal/conference) => type docx atau pdf
	- 2. File paper yang sudah publish (download dari web jurnal) => type pdf
- Baca Batasan maksimum hasil cek similarity di PO PAK Oktober 2019

Bila hasil uji kemiripan melebihi 25% (duapuluh lima persen) terhadap 1 (satu) dokumen/primary source (tidak termasuk daftar pustaka, kemiripan kalimat yang kurang dari 3% (tiga persen)), maka peer review secara subtansi harus memberikan pendapat ada tidaknya indikasi plagiasi.

**Note :**

 $\times$ 

- 1. Batas maksimal 25%
- 2. Kemiripan <= 2% bisa di exclude (tidak diperhitungkan)

25

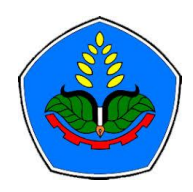

## Membuat Class & Assignment

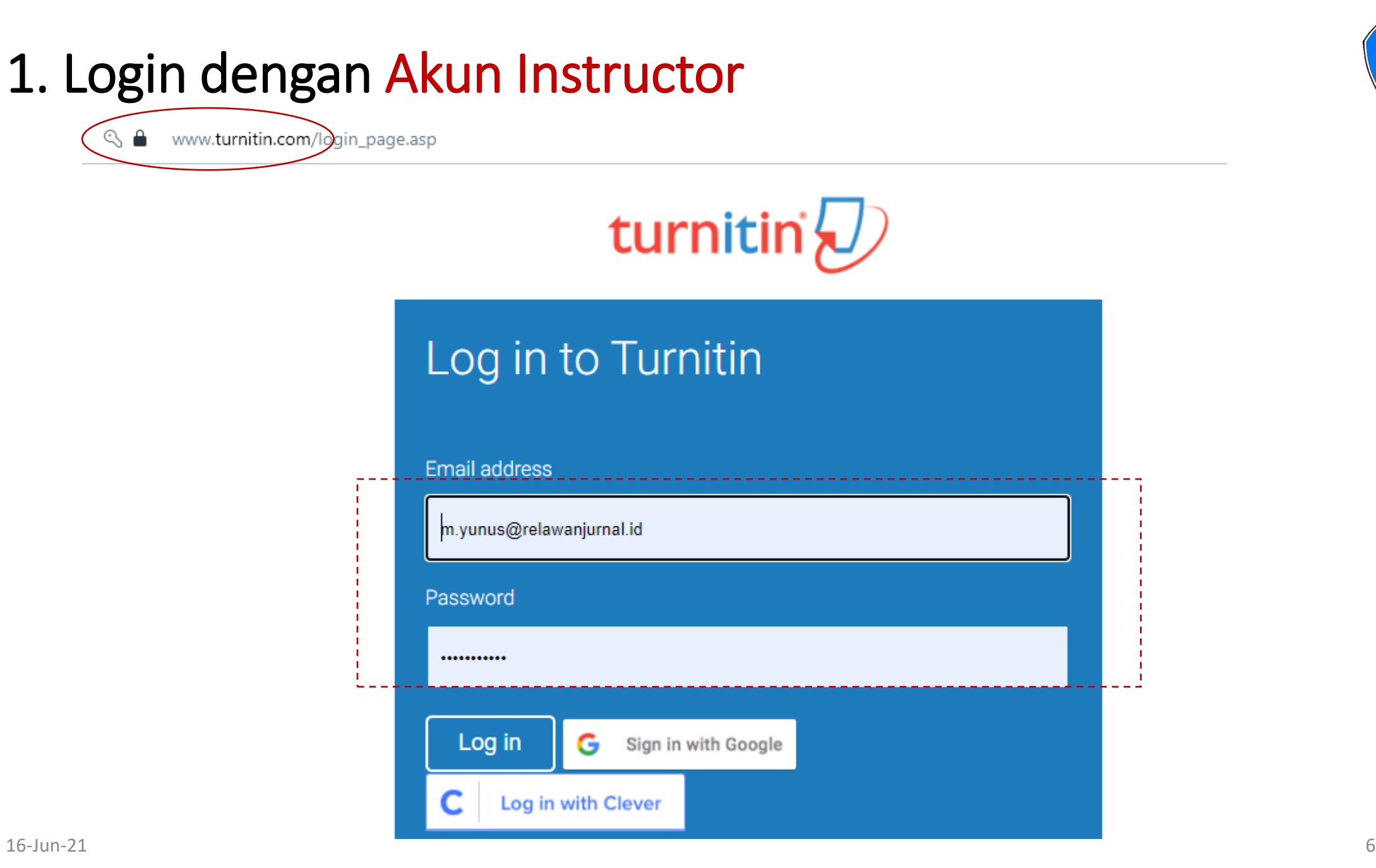

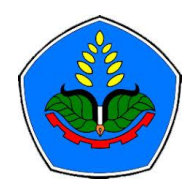

### 2. Add Class

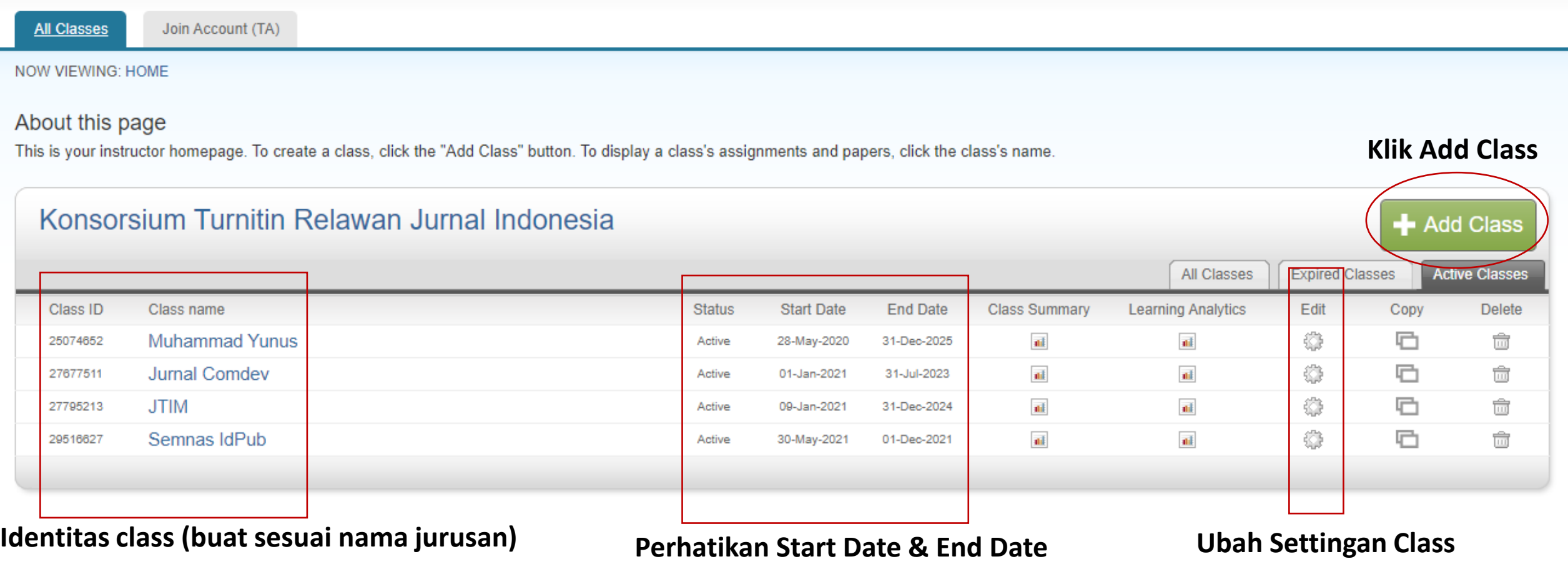

### 3. Add Class

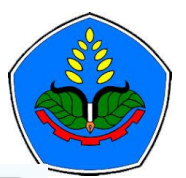

#### Create a new class To create a class, enter a class name and a class enrollment key. Click "Submit" to add the class to your homepage. **Class settings** \* Class type Standard  $\ddot{\phantom{0}}$ **Hasil Create Class Class created** Congratulations! You have just created the new class: Jurusan Kesehatan \* Class name Jurusan Kesehatan If you would like students to enroll themselves in this class, they will need both the enrollment key you have chosen and the unique class ID generated by Turnitin: **Masukkan Key** \* Enrollment key **Isi sesuai**  Class ID 29672896 **kebutuhan Enrollment key Enrollmen Key** \* Subject area(s) Health/Physical Education x Note: Should you ever forget the class ID, it is the number to the left of the class name on your class list. You can view or change your enrollment key by editing the class. \* Student level(s) Postgraduate x Click the class name to enter the class and get started creating assignments. Class start date 16-Jun-2021 Continue m **Tentukan kapan class akan berakhir** \* Class end date 18-Dec-2021 **Klik Klik untuk melanjutkan** Cancel Submit

## 4. Add Assignment (Cluster Prodi, Mahasiswa, Jurnal dll)

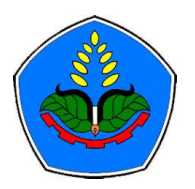

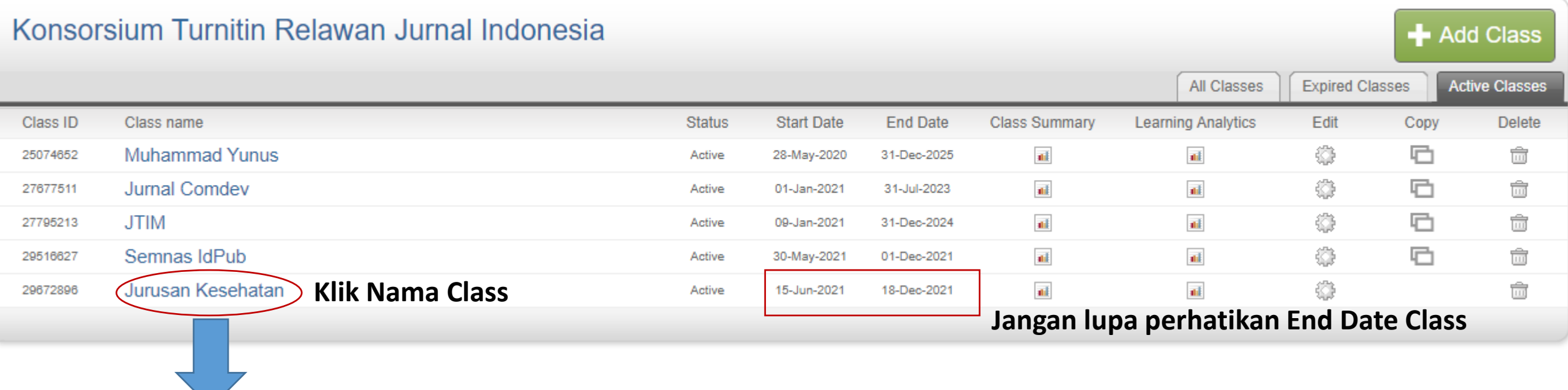

#### About this page

This is your class homepage. Click the "Add assignment" button to add an assignment to your class homepage. Click an assignment's "View" button to view the assignment inbox and any submissions that have been made to the assignment. You can make submissions by clicking on the "Submit" option in the assignment's "More actions" menu.

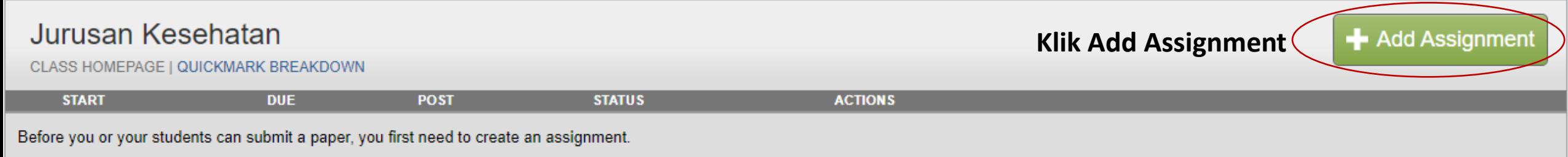

### 5. Add Assignment, Next..

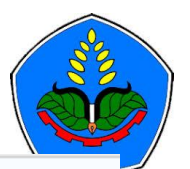

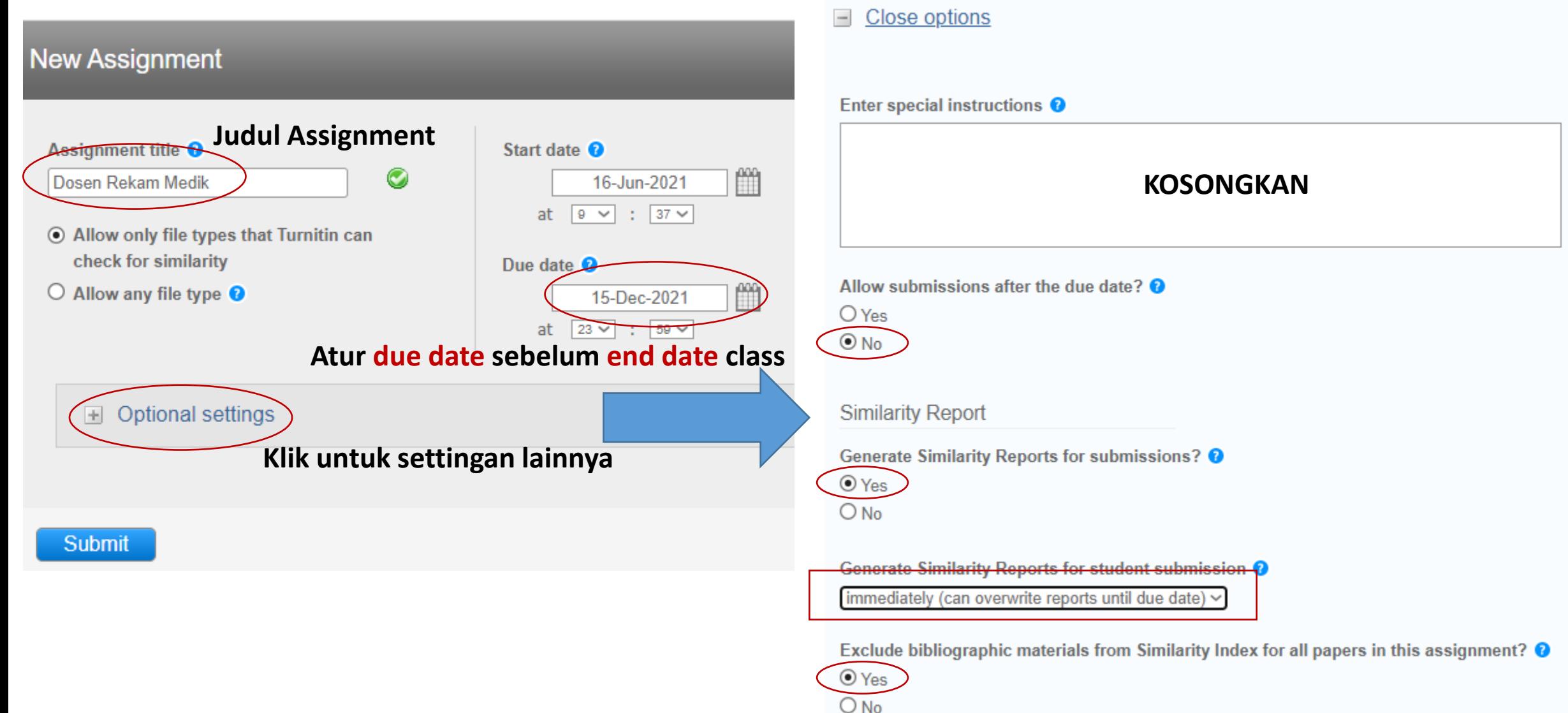

### 6. Add Assignment, Next..

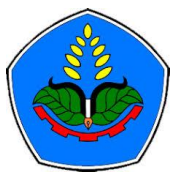

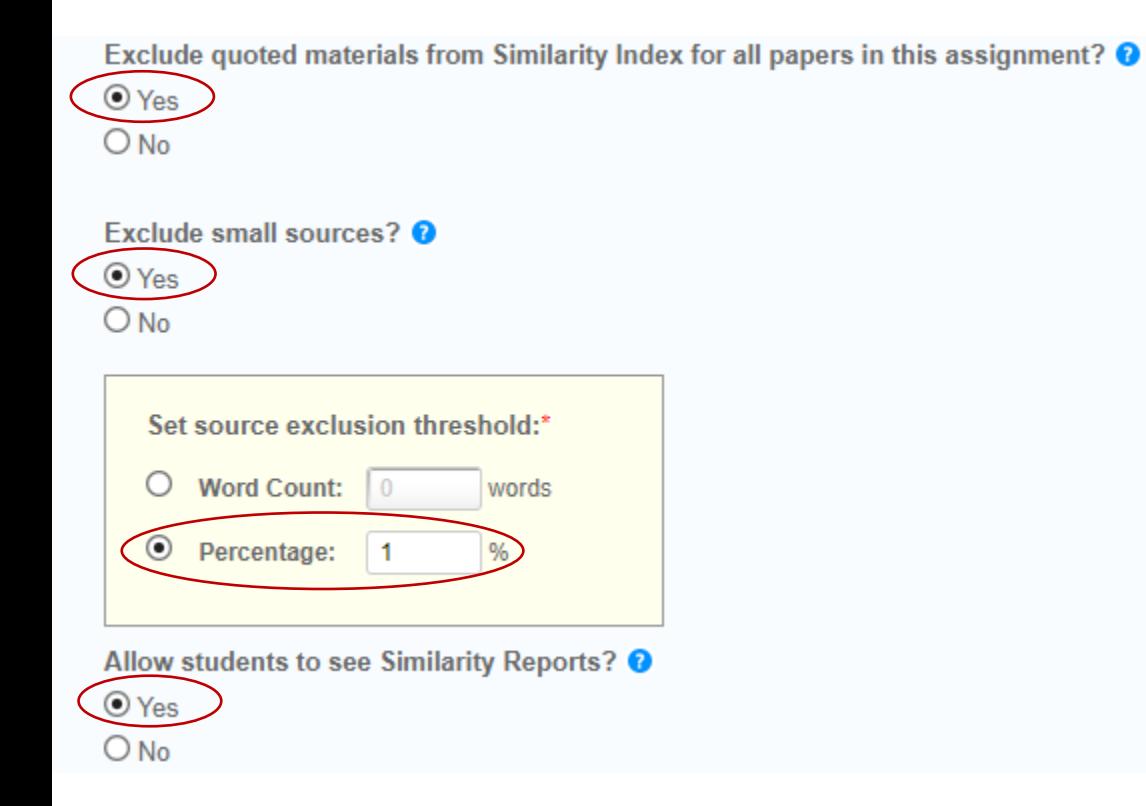

#### **Note : Pastikan Settingan Sudah Sesuai**

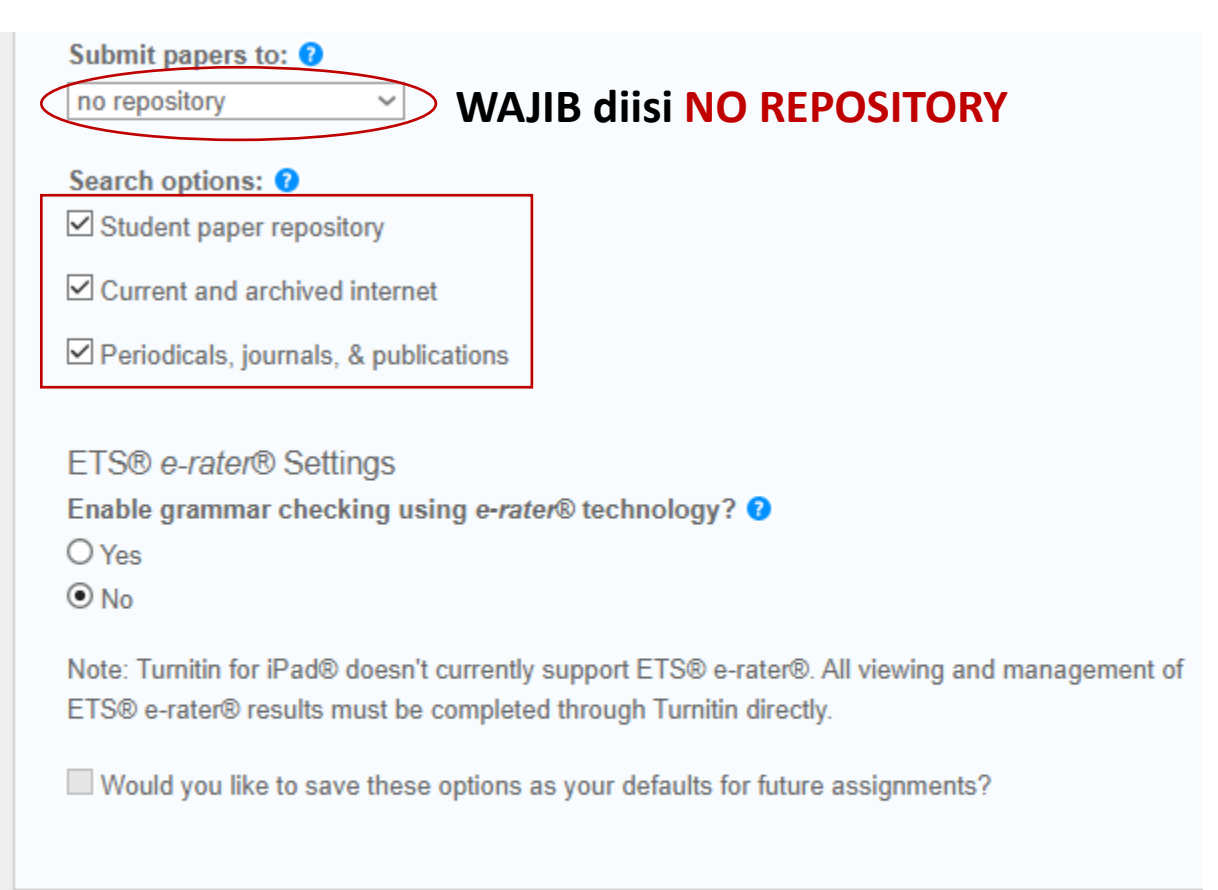

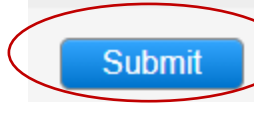

#### **Klik Untuk Menyimpan Perubahan**

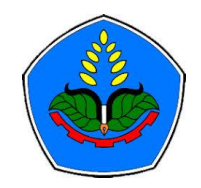

### 7. Hasil Add Assignment

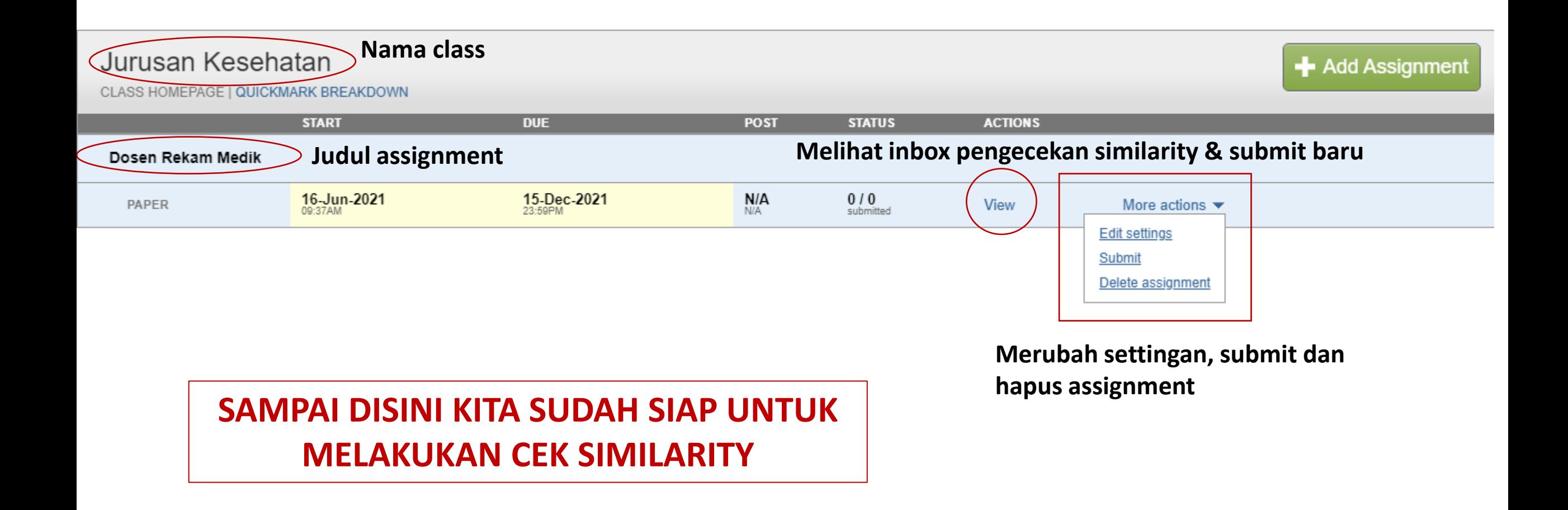

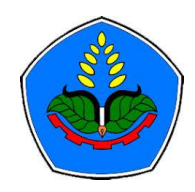

## Memulai Cek Similarity : Paper Baru (Belum Publish)

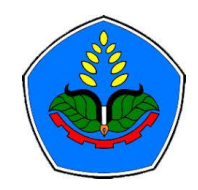

### 1. Pilih Assignment Sesuai Kebutuhan

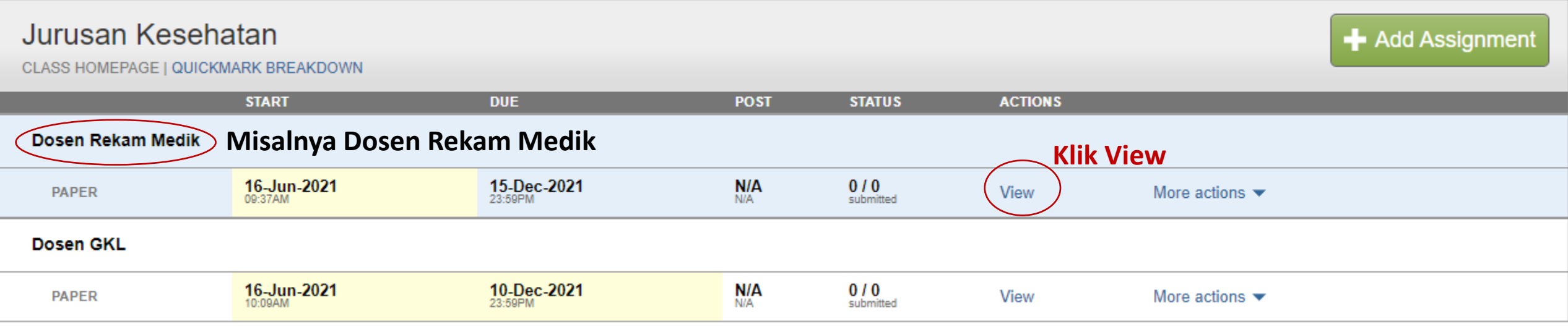

#### **Note :**

- **1. Jangan lupa siapkan contoh paper yang belum publish**
- **2. Buka file paper untuk mendapatkan data yang dibutuhkan (judul dan nama authors)**

### 2. Submit File

### Dosen Rekam Medik

INBOX | NOW VIEWING: NEW PAPERS ▼

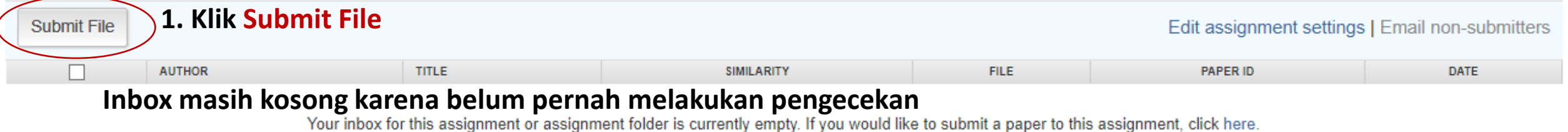

**Contoh Metadata yang dibutuhkan untuk Submit File**

**Judul Paper (salah satu)** CV. Mekar Abadi Menggunakan Regresi Berganda (Analysis of User Satisfaction Level of Sales Application at CV Mekar Abadi Using Multiple Linear Regression) Eka Hartati [1], Ribka Damayanthi [2], Yehizkia Adi Listyardhi<sup>[3]</sup>

**Nama penulis (pilih satu saja/first author)**

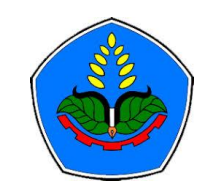

### 3. Mengisi Metadata & Upload File

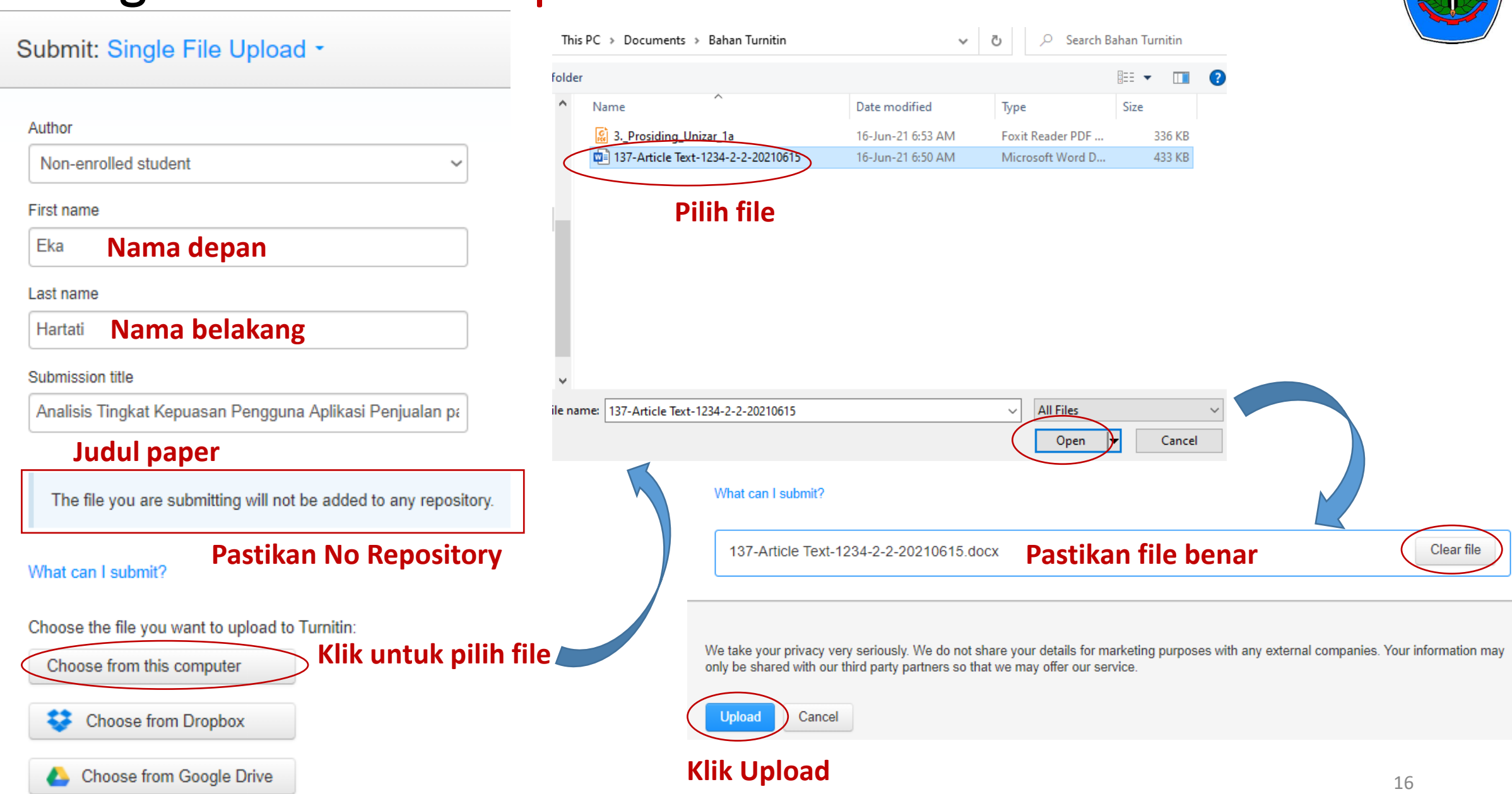

### 4. Konfirmasi Submit File

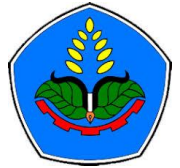

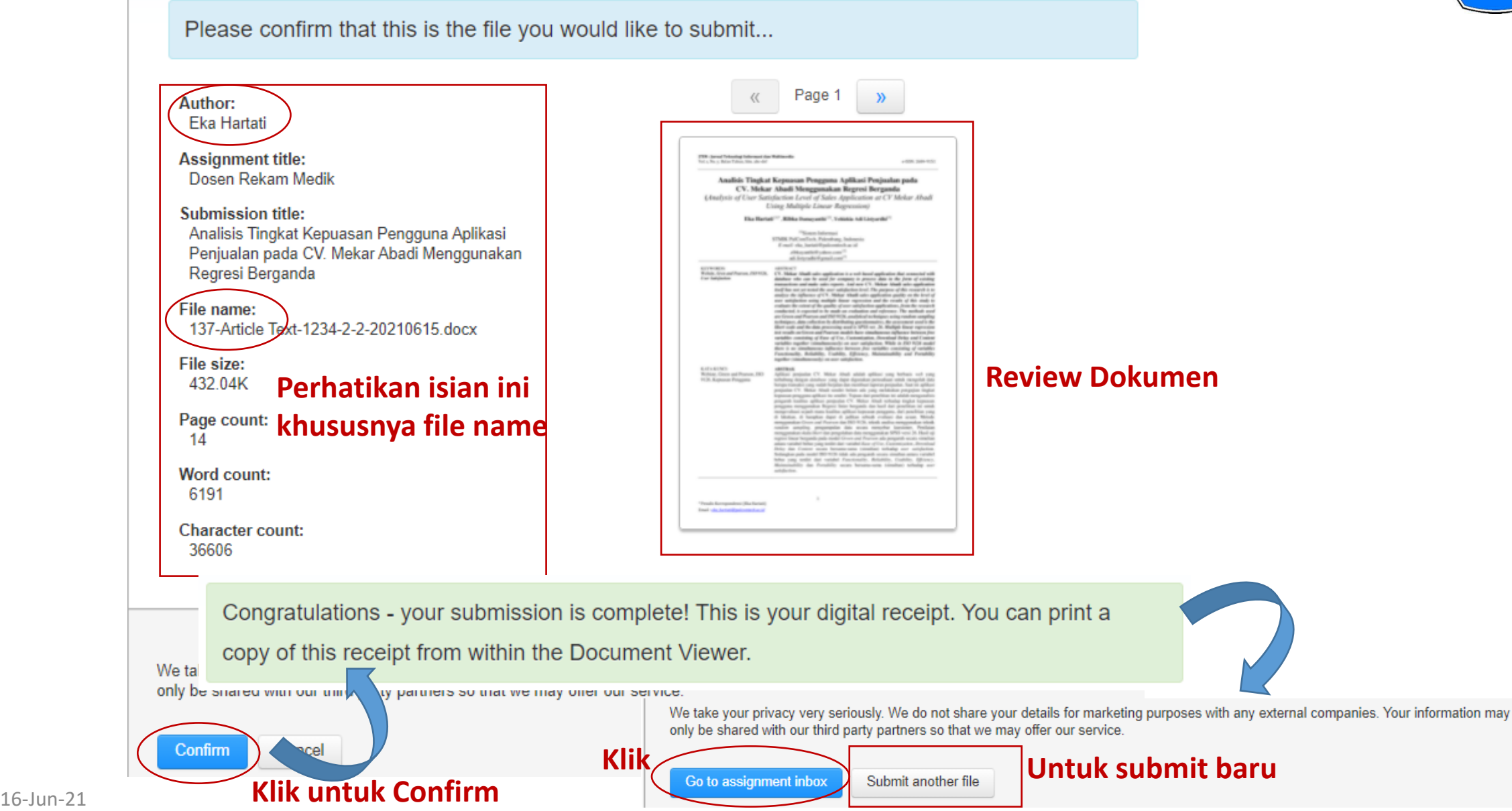

### 5. Mengelola Hasil Similarity => Masuk ke Inbox

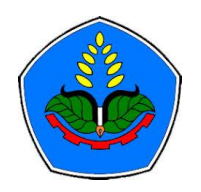

#### Dosen Rekam Medik

**INBOX | NOW VIEWING: NEW PAPERS ▼** 

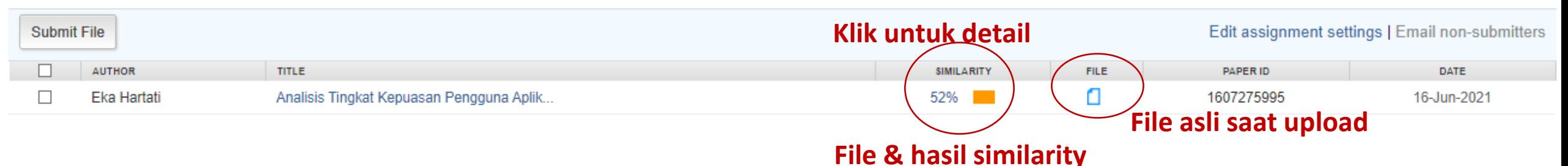

### **Analisa Hasil Similarity :**

- 1. Hasil similarity 52%, tidak sesuai dengan Batasan standar PAK maksimal 25%
- 2. Karena ini paper baru (belum publish), maka hati-hati jika diminta Exclude Resource
- 3. Untuk paper baru/belum publish, amannya exclude resource yang bernilai <=2%
- 4. Jika submit ke Jurnal (khususnya yang luar Polije), disarankan koordinasi dengan pengelola Jurnalnya

#### **Note :**

- 1. Biasanya butuh waktu beberapa menit untuk menampilkan hasil similarity nya
- 2. Sering-sering merefresh halaman inbox jika hasil belum muncul

### 6. Exclude Resource

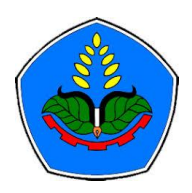

- Tujuan :
	- 1. Menghilangkan resource yang bersifat umum (tidak bisa di paraphrase)
	- 2. Menghilangkan resource yang mencurigakan/aneh
	- 3. Menghilangkan resource yang similarity nya berasal dari paper itu sendiri (karena sebelumnya sudah publish)
- Ada 2 Cara :
	- 1. Exclude per source : mengecek setiap source
	- 2. Exclude berdasarkan presentase (%) kemiripan

### a. Klik Similarity Tools

Analisis Tingkat Kepuasan Pengguna Aplikasi Penjualan pada CV. Mekar Abadi Me...

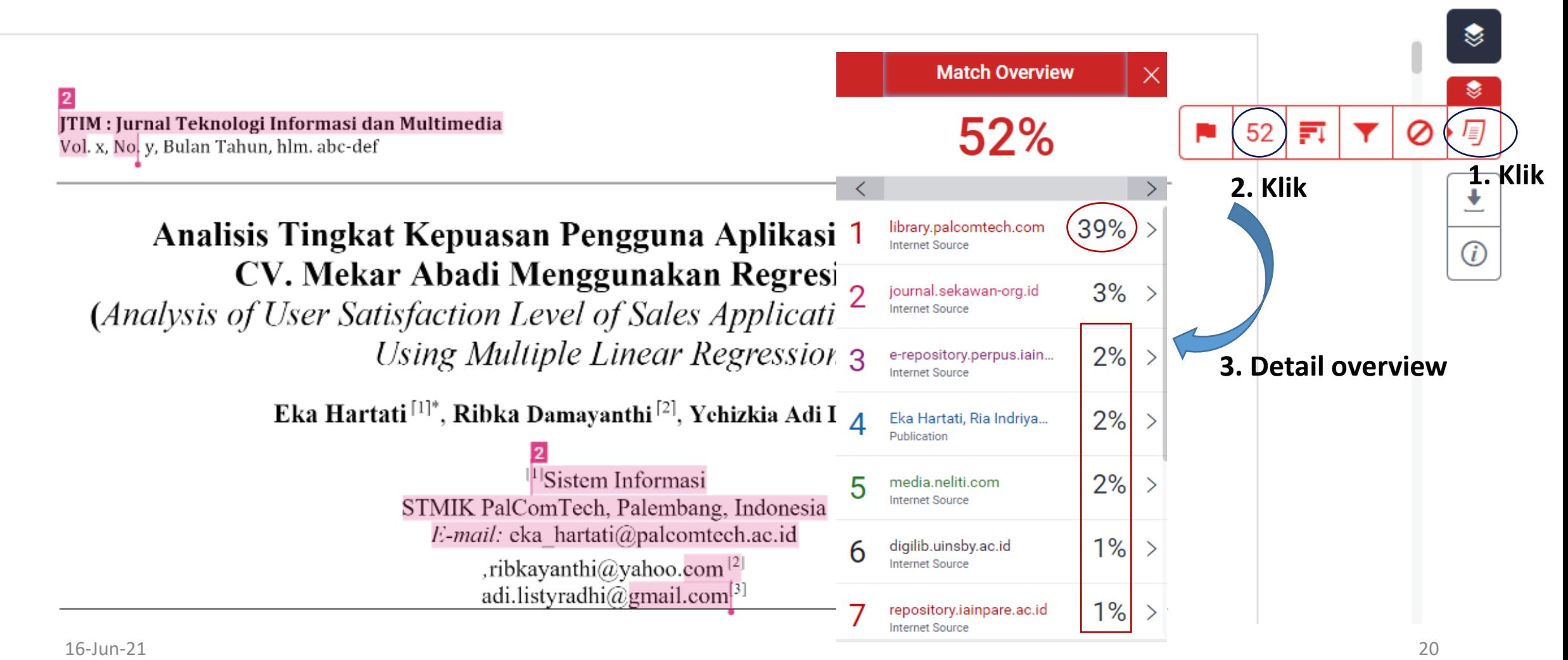

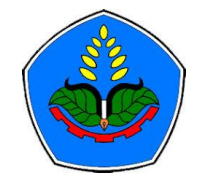

### b. Melihat Resourse Similarity

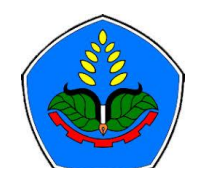

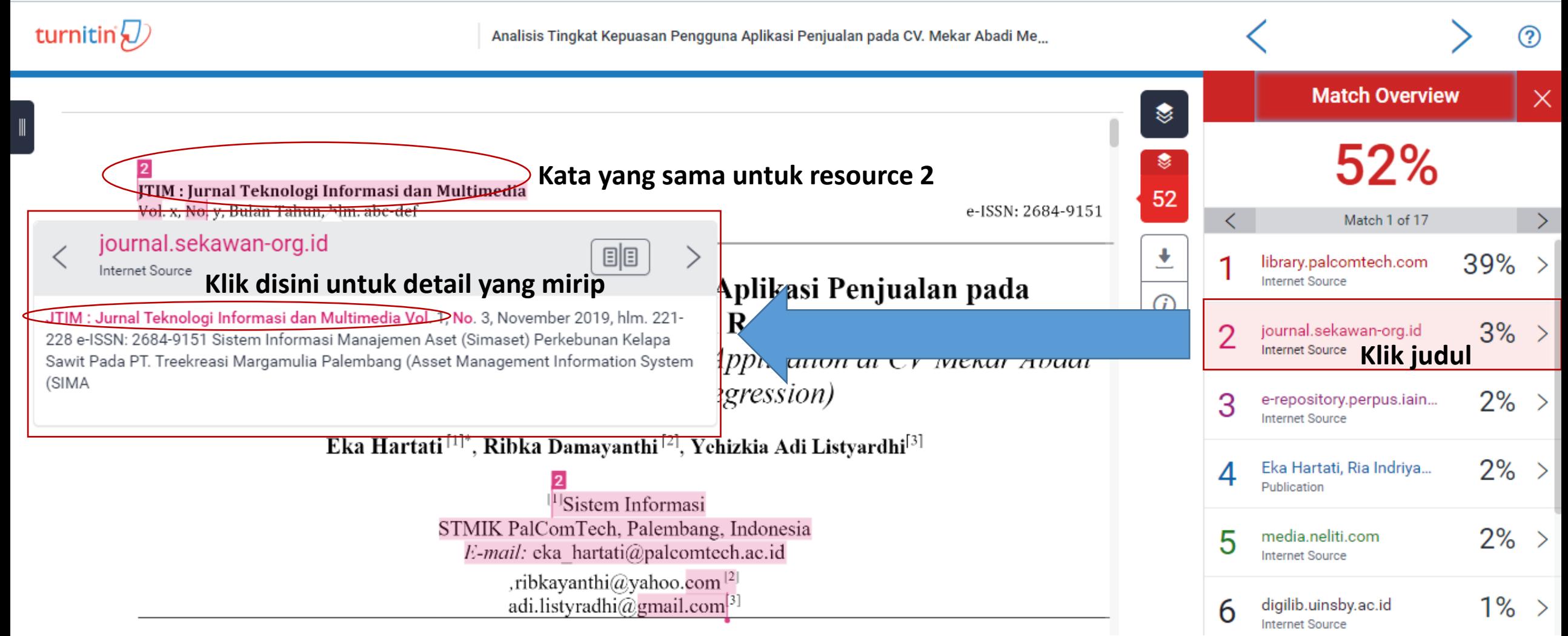

### c. Persiapan Sebelum Exclude

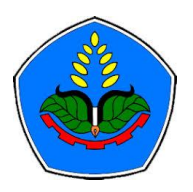

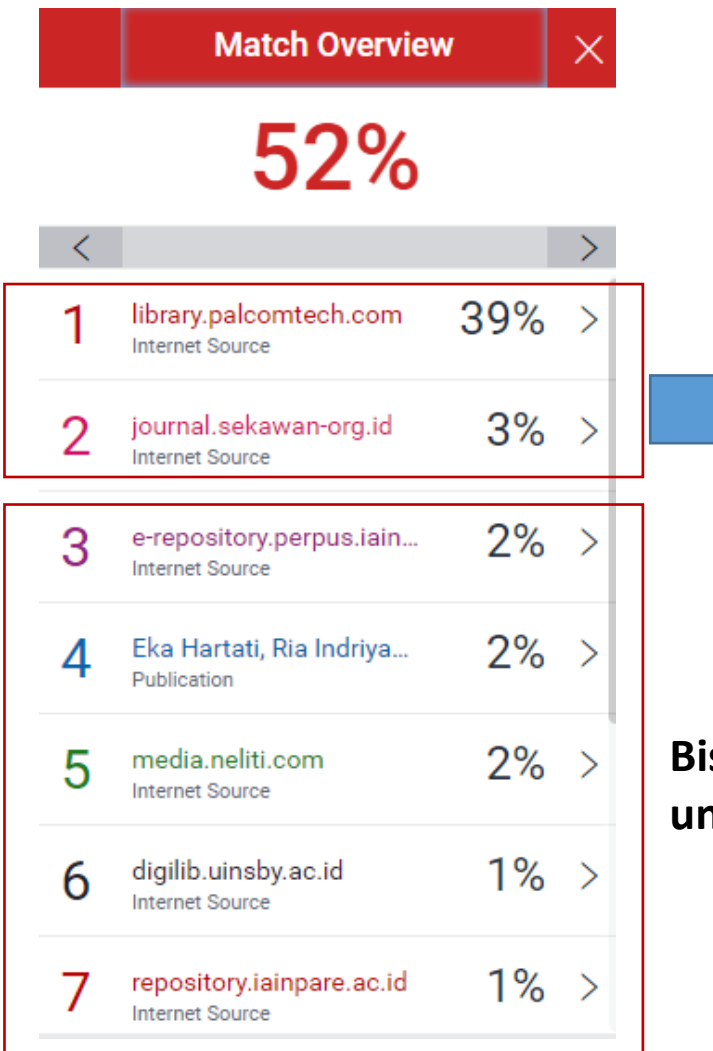

- **Karena paper baru, tidak bisa di exclude, biarkan apa adanya untuk dikembalika ke author (perlu paraphrase)**
- **Jika paper sudah terbit, maka perlu dicek apakah nilai 39% berasal dari paper sendiri yang sudah publish atau tidak. Jika berasal dari paper sendiri maka bisa di exclude, namun jika tidak harus dibiarkan**

**Bisa di exclude, untuk yang nilai <=2% bisa menggunakan filter nilai % untuk exclude**

## d. Cara 1 : Exclude by Source

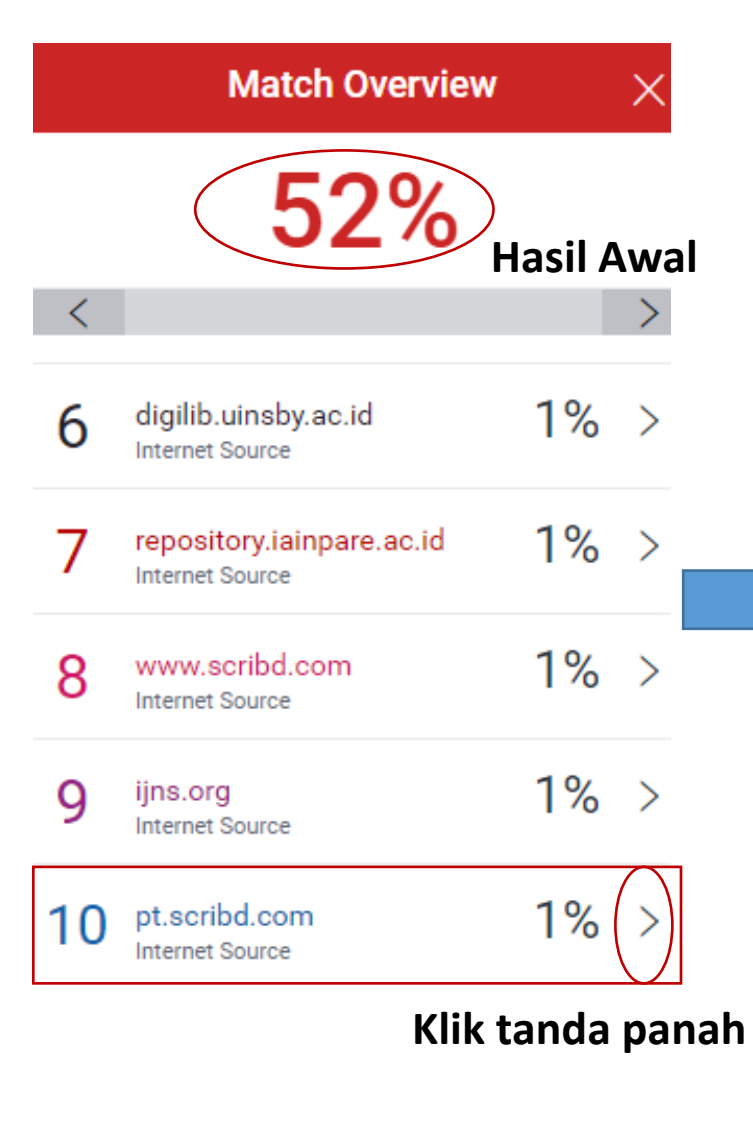

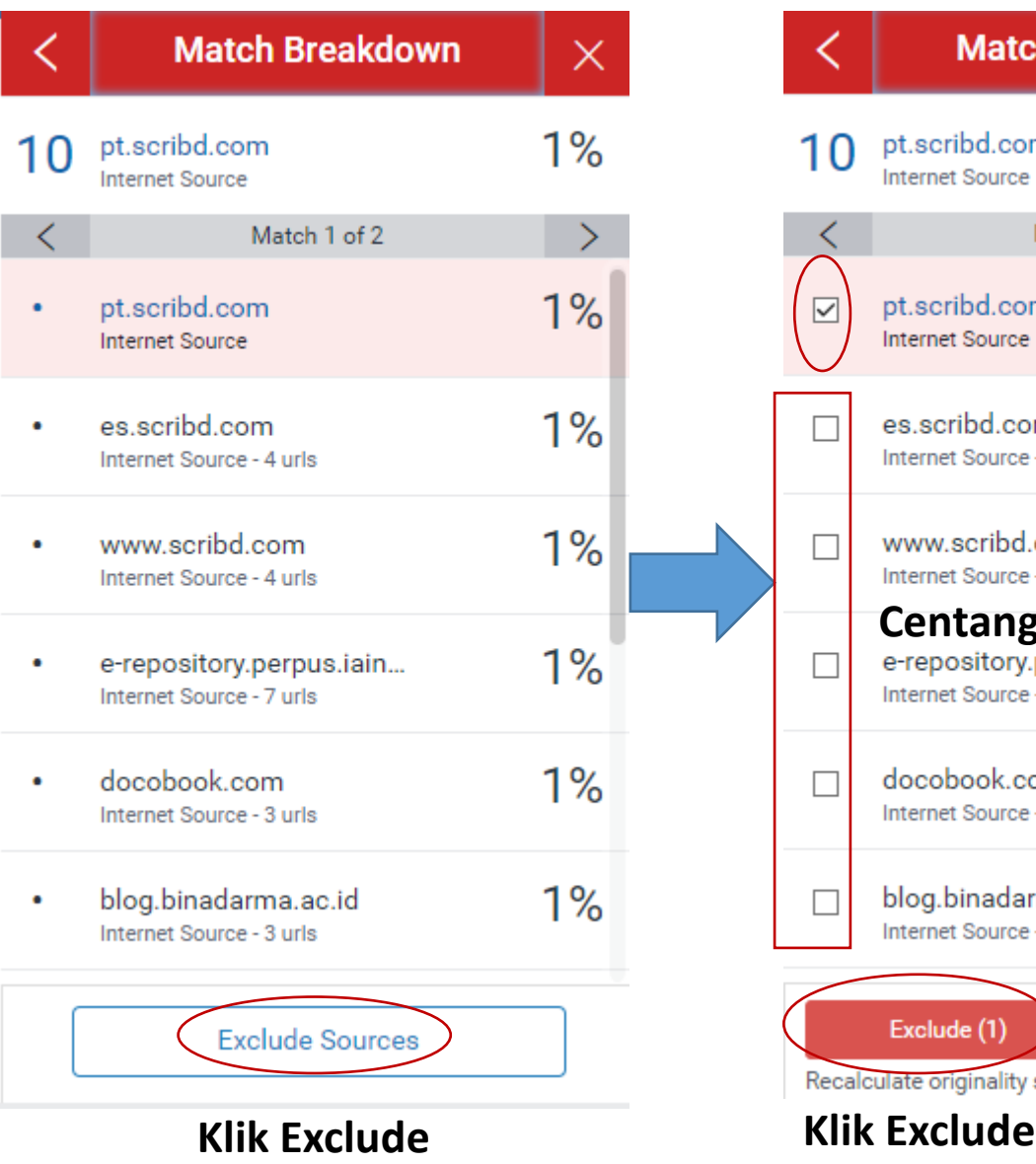

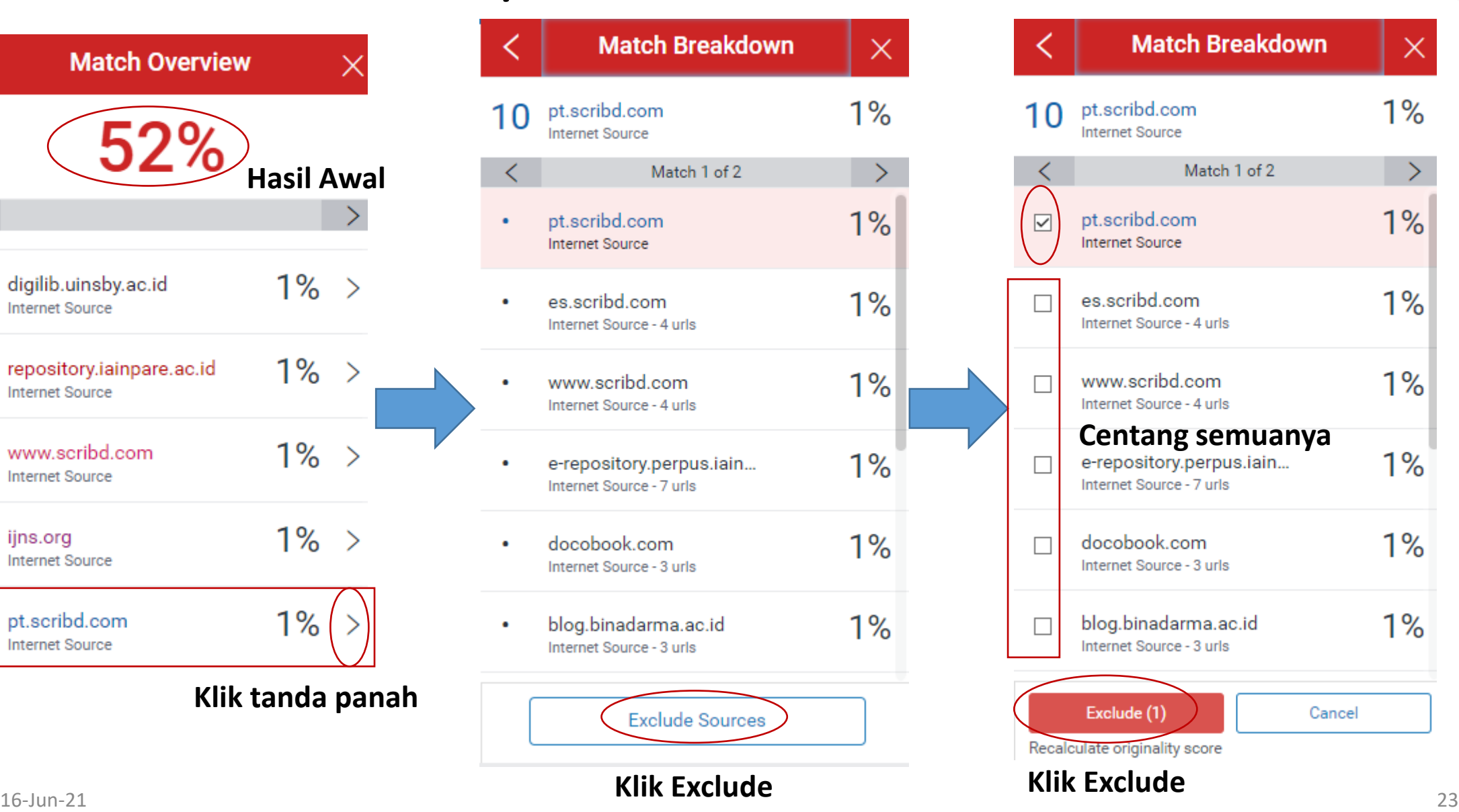

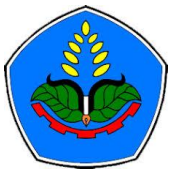

### e. Cara 1 : Hasil Exclude by Source

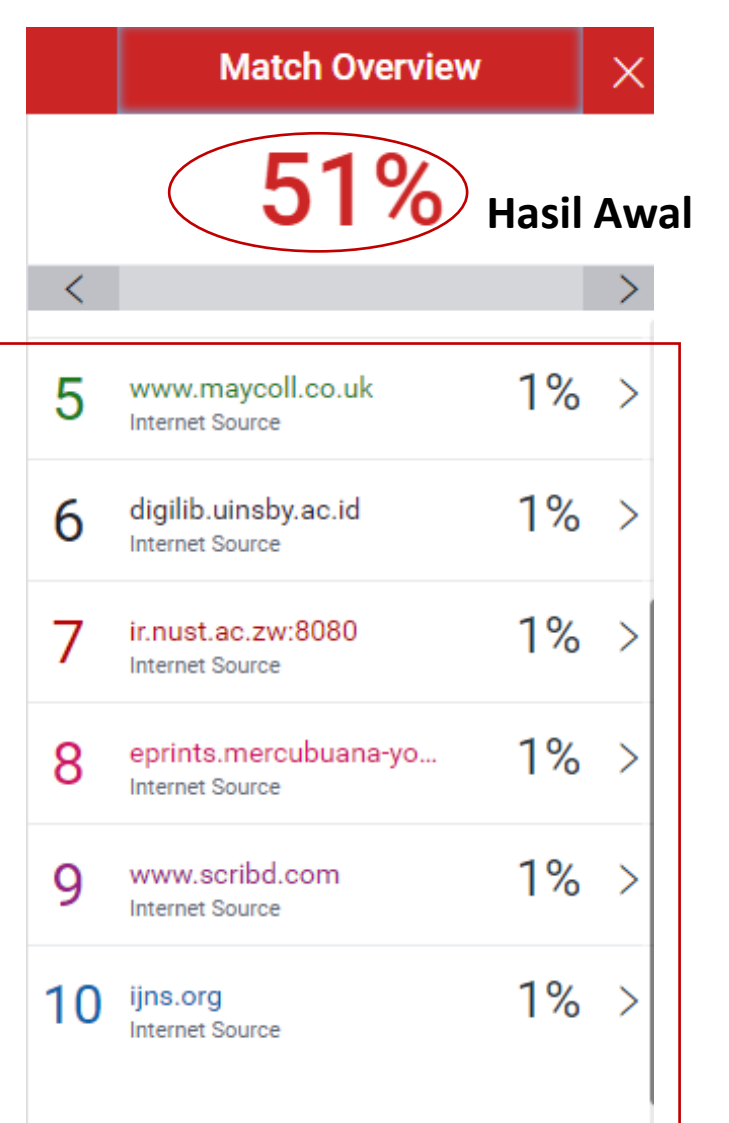

#### **Note :**

- **1. Masih ada nilai <=2%**
- **2. Biar tidak satu persatu, kita gunakan batas maksimal % (next slide)**
- **3. Misalnya akan di exclude nila yang <2% (menghilangkan nilai 1%)**

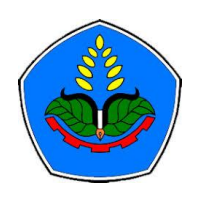

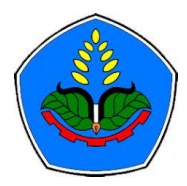

### f. Cara 2 : Filter & Settings

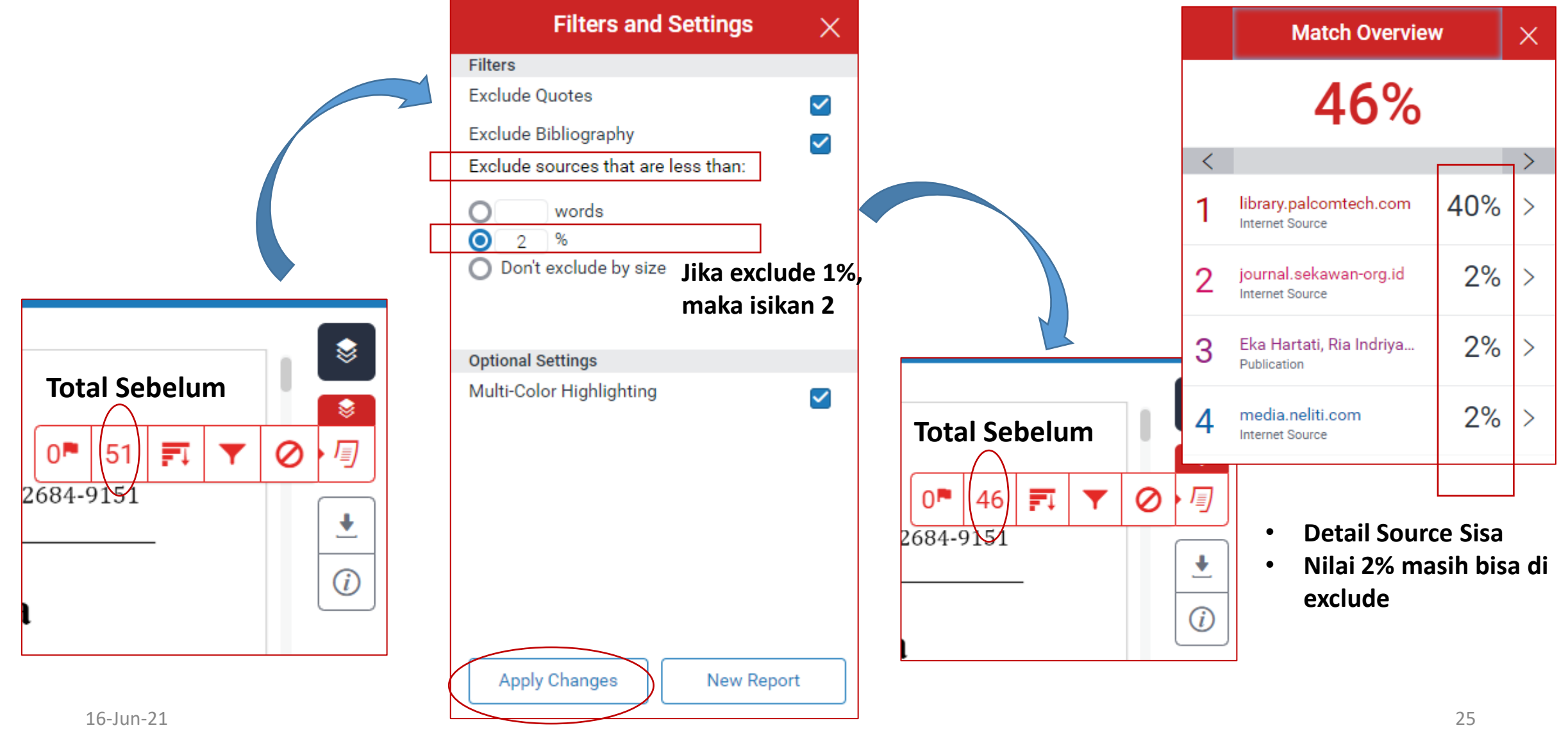

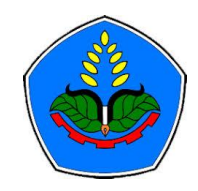

# Memulai Cek Similarity : Paper Sudah Publish

**Note :**

- **1. Proses pengecekan sama dengan paper baru, tapi perlakuan pengelolaan hasilnya berbeda**
- **2. Paper yang sudah terbit tentu sebagian besar similarity nya tinggi, sehingga perlu dicek apakah nilai similarity nya berasal dari paper sendiri yang sudah publish atau tidak. Jika berasal dari paper sendiri maka bisa di exclude, namun jika tidak harus dibiarkan**
- **3. Disini perlu kehatian-hatian yang teliti**

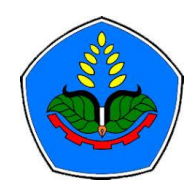

## Sekian dan Terima Kasih